### *Zenom Uygulaması Üzerinden Yedeklerin Alınması*

#### **Muhasebe İşlemleri için Alınması gereken yedekler**

**Uygulama çalıştırıldıktan sonra Genel Muhasebe modülüne tıklayınız.**

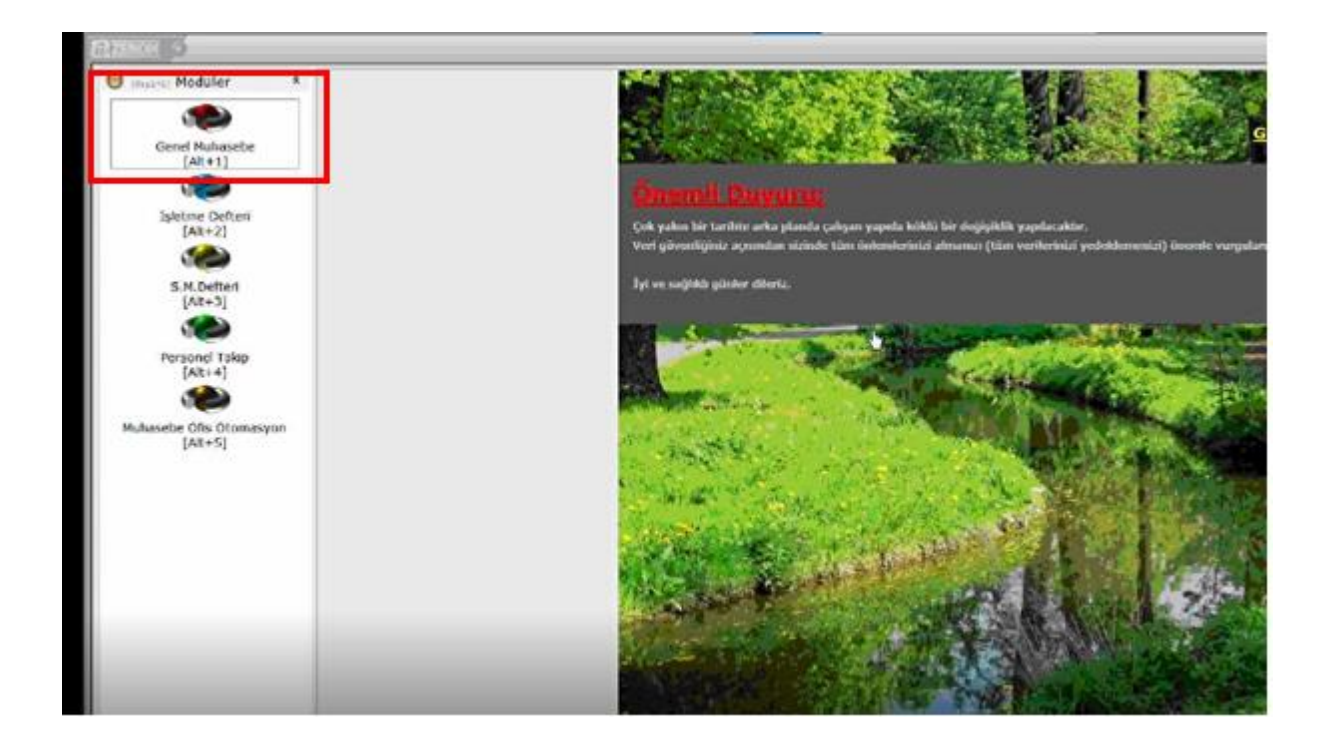

**İlgili mükellef ve Dönem seçimi işlemini gerçekleştirip giriş yapınız.** 

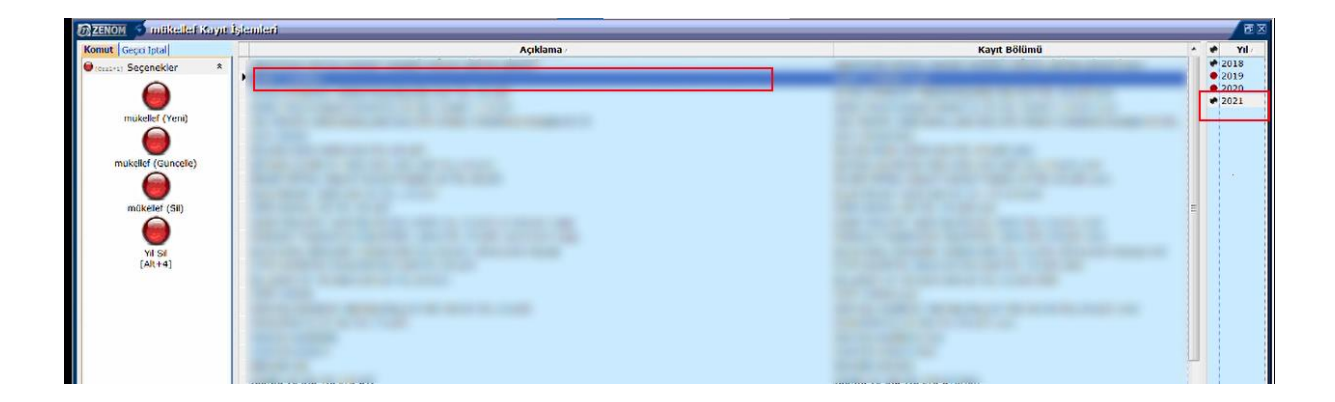

**Muhasebe Fişleri için ;**

**Raporlar > Kebir Defteri seçeneğine tıklayın.**

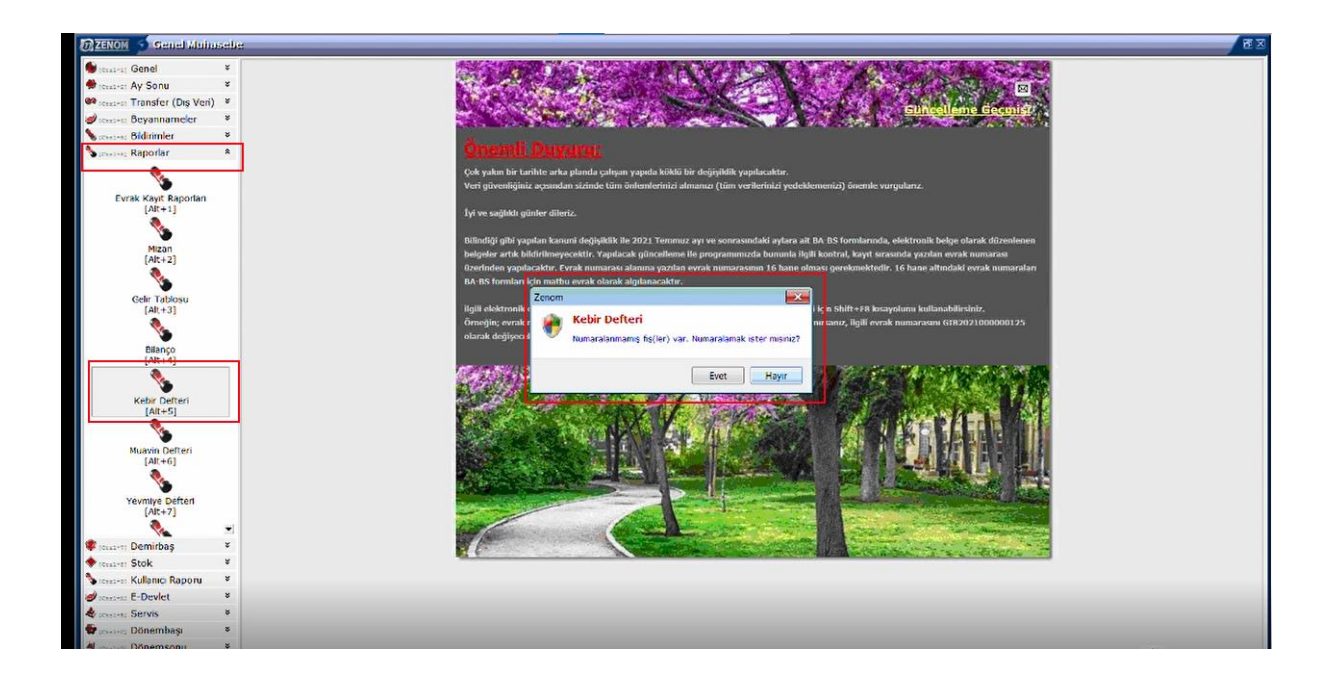

**Açılan ekranda rapor parametrelerinin alttaki gibi olması gerekmektedir.**

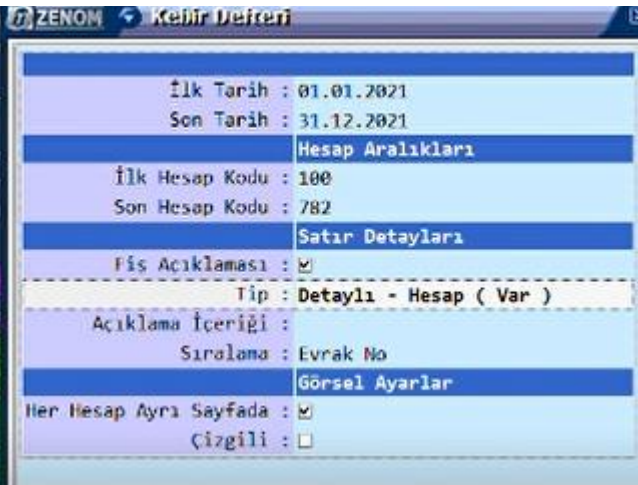

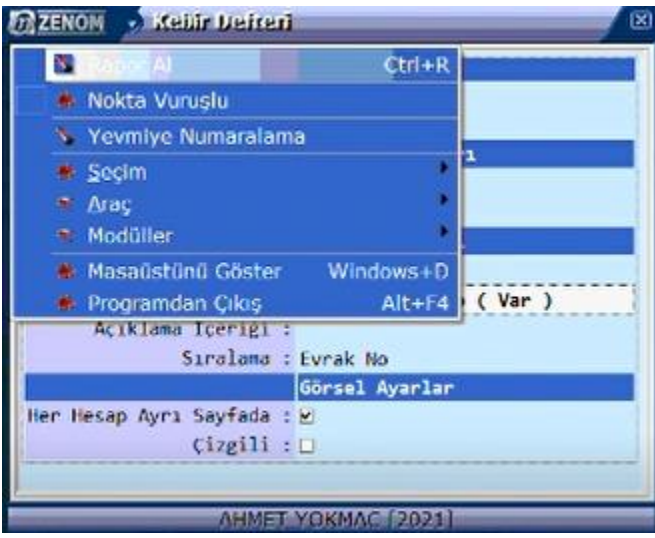

**Rapor parametreleri işaretlendikten sonra yukarıda bulunan ok işareti aracılığı ile Rapor Al seçeneğine tıklayınız.**

**Raporunuz oluştuktan sonra sol taraftan ikinci butona tıklayarak EXCEL tablosu (OLE) seçeneği ile dökümü bilgisayarınıza kaydedin.**

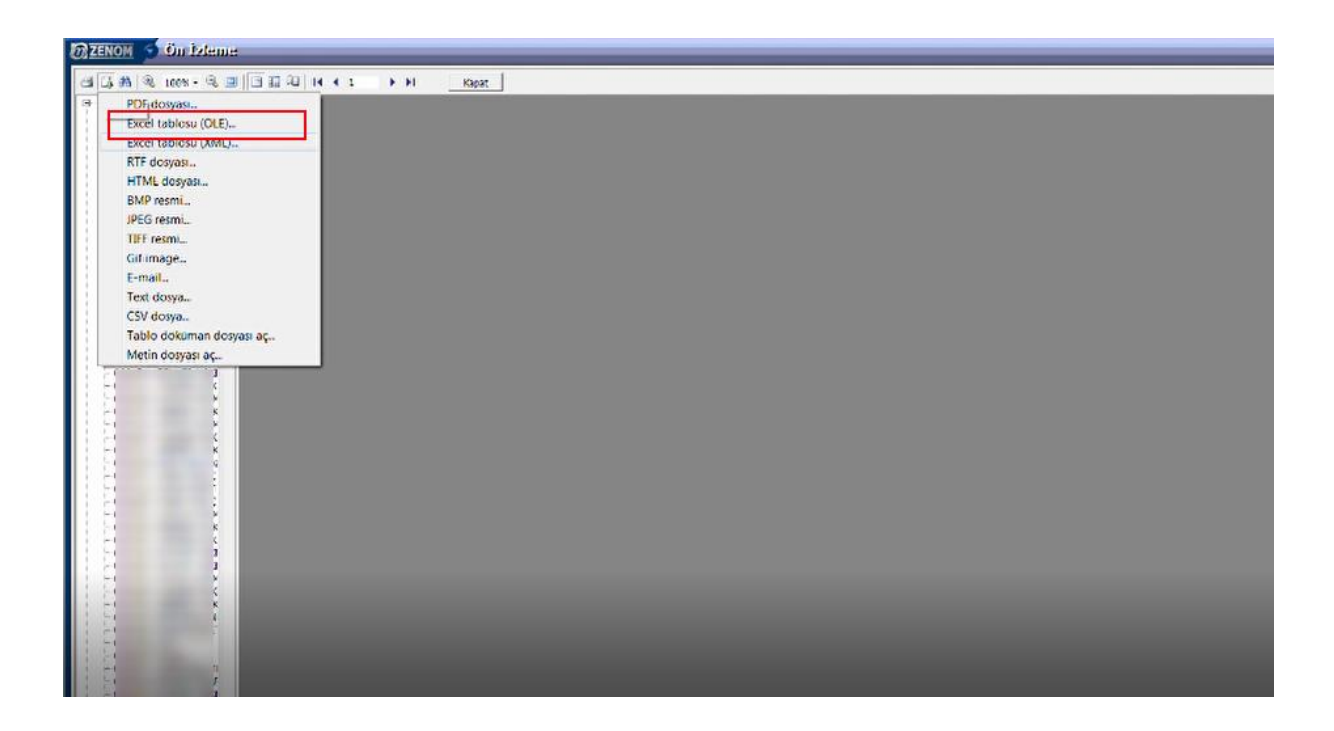

**Hesap planı işlemleri için;**

**Genel seçeneğine tıklayınız. Hesap planı butonuna basınız.** 

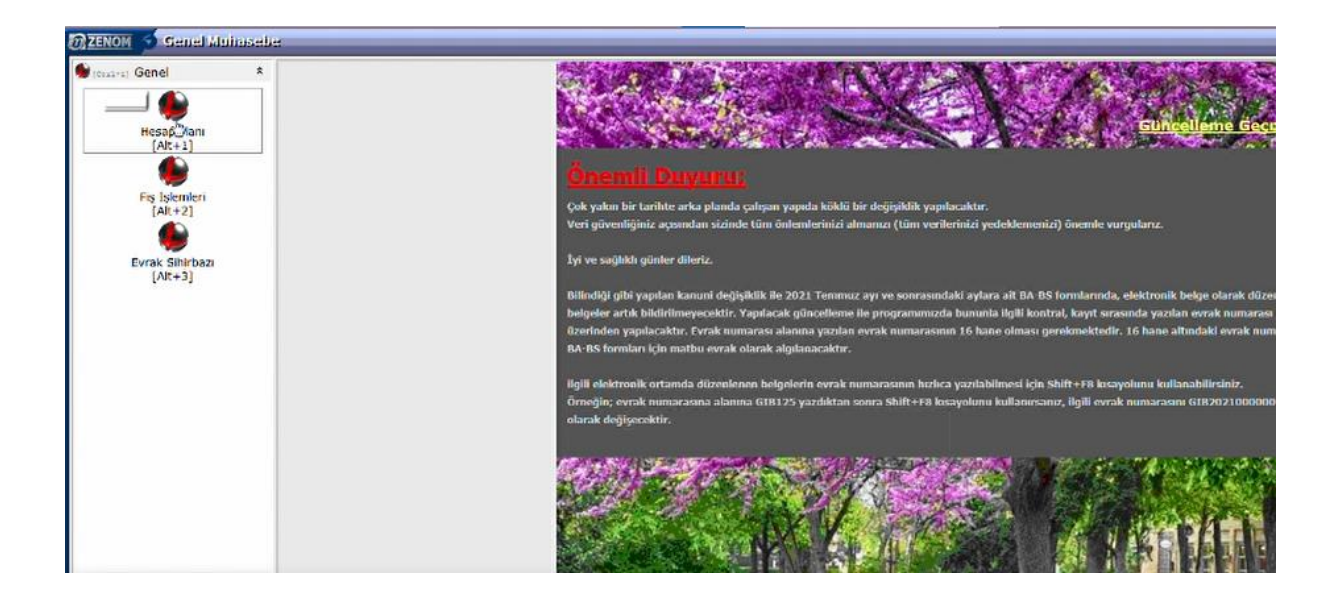

**Açılan ekranda sol üst tarafta bulunan ok işareti ile ön izleme seçeneğine tıklayınız.**

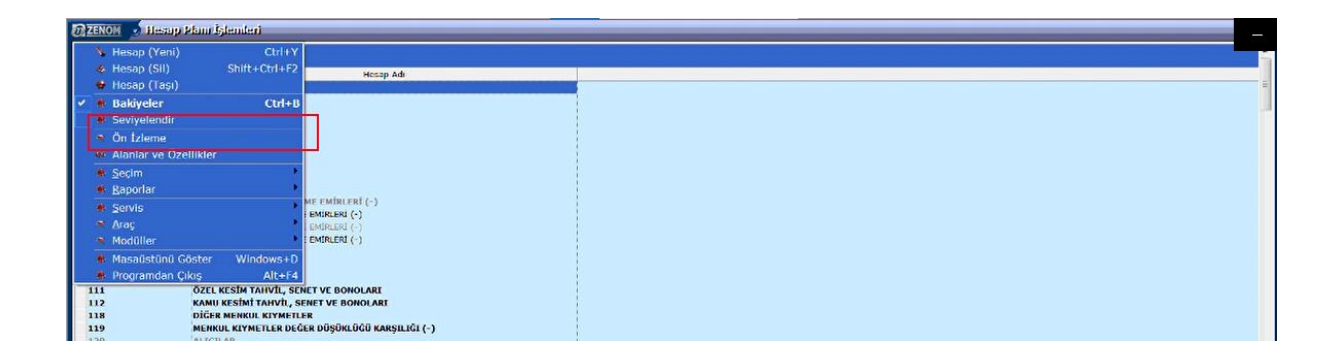

**Açılan ekranda soldan ikinci buton (veri ver butonu) aracılığı ile Excel Tablosu (OLE) seçeneği ile dökümü bilgisayarınıza kaydedin.**

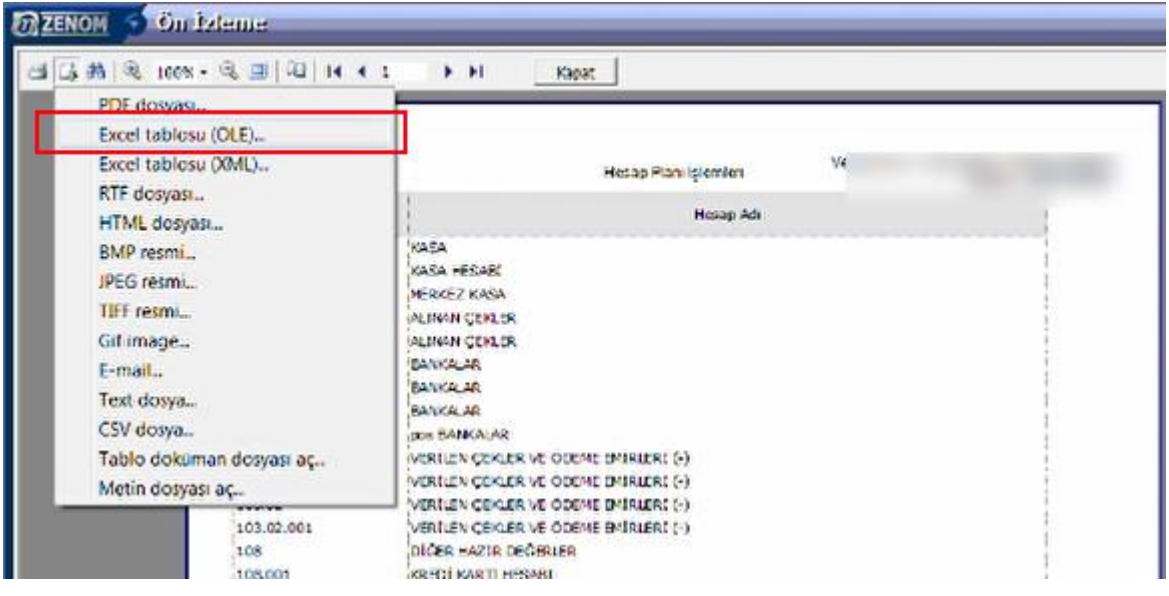

## **Personel aktarım işlemleri için ,**

## **Personel Takip modülüne tıklayınız.**

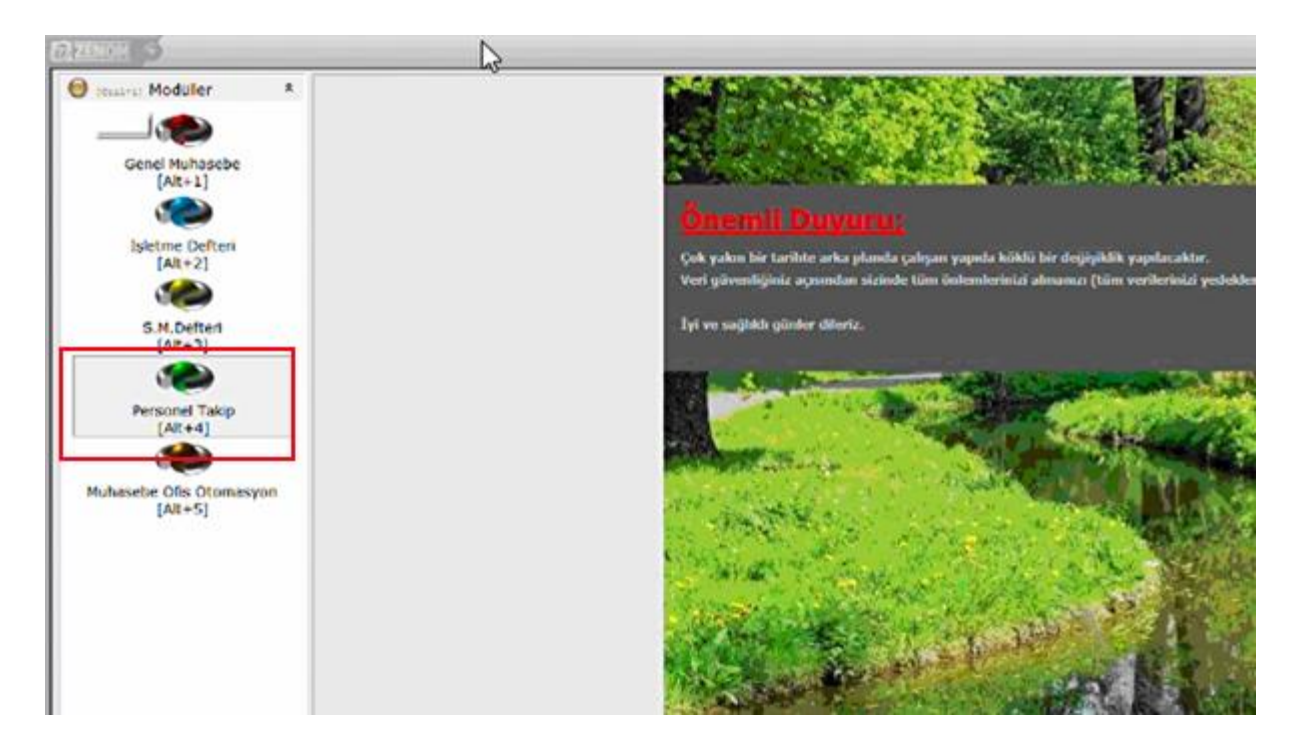

**İlgili mükellef ve Dönem seçimi işlemini gerçekleştirip giriş yapınız.** 

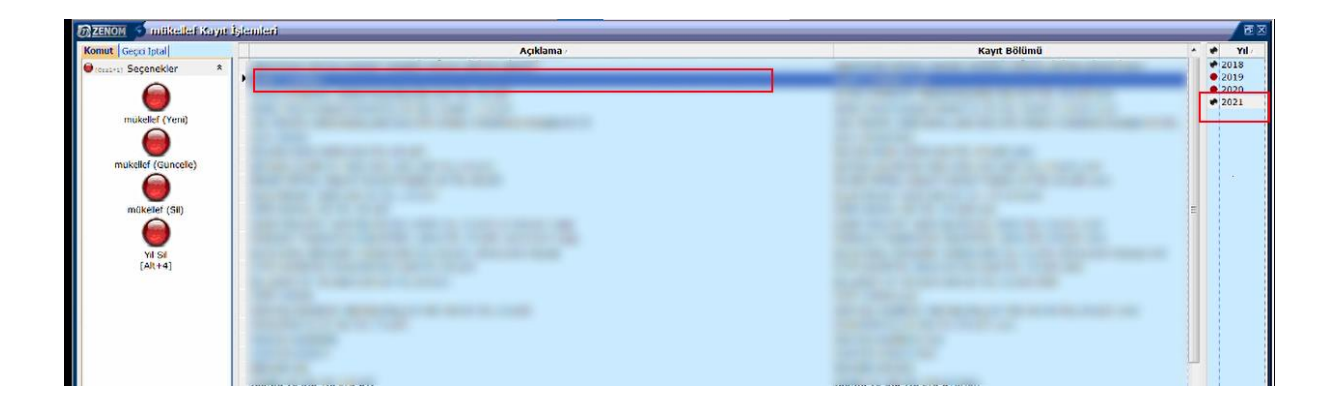

**Modül içerisine giriş yaptıktan sonra personel kayıtları seçeneğine tıklayınız.**

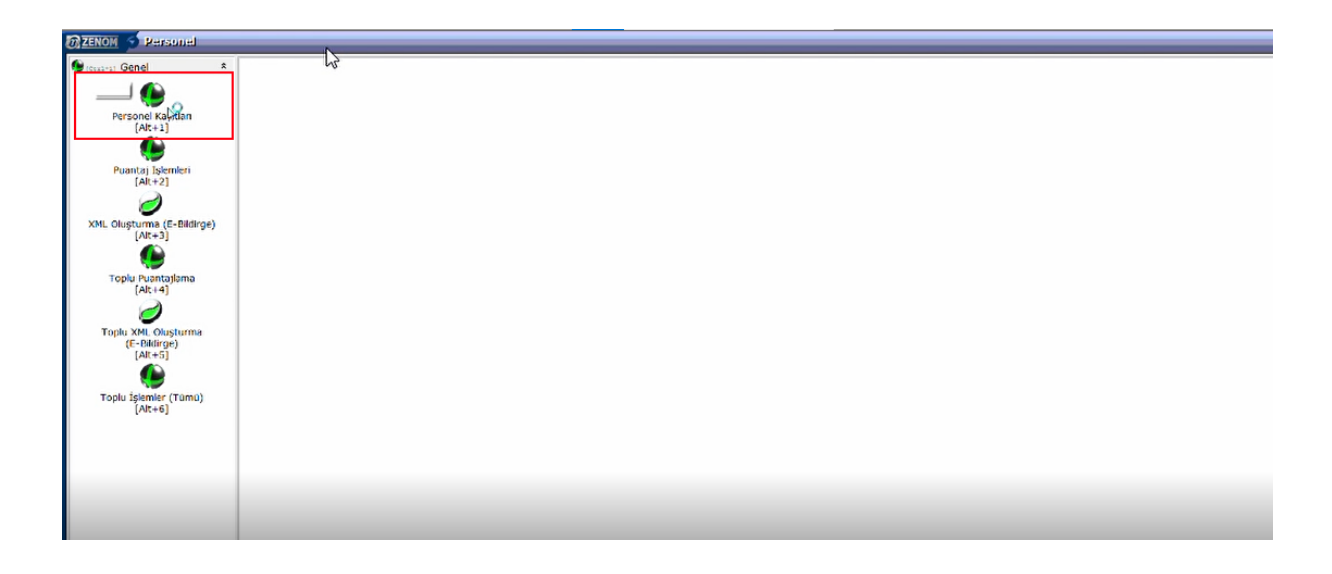

**Yukarıda bulunan ok işaretine tıklayınız alanlar ve özellikler seçeneğine tıklayınız.**

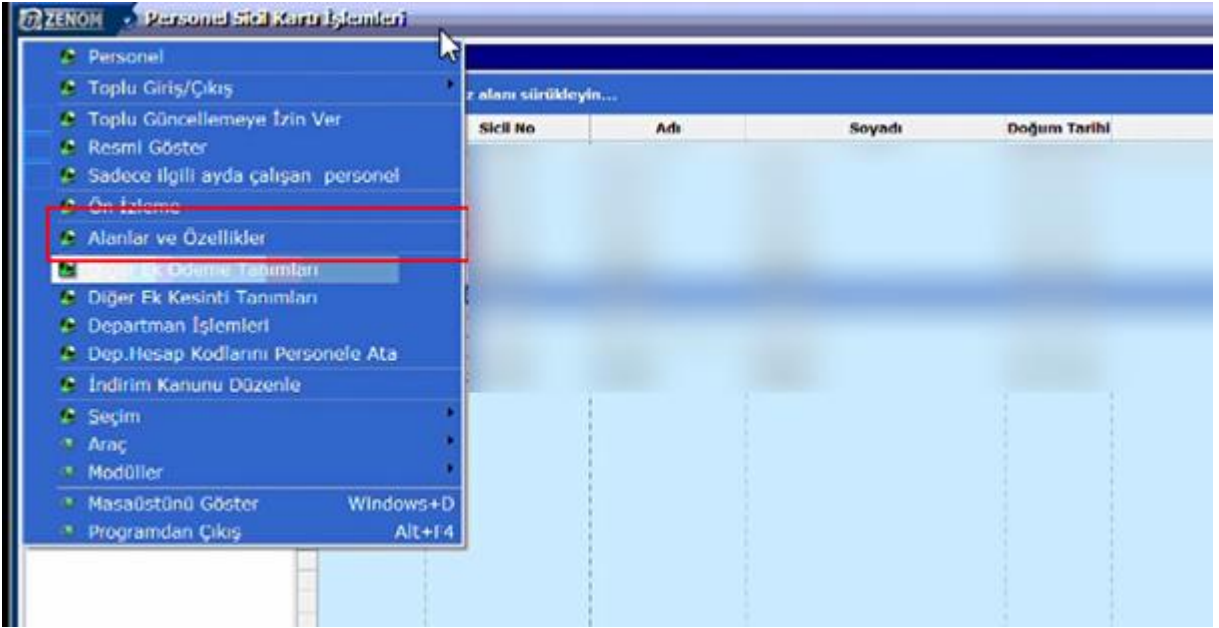

**Açılan ekrandan alanlar sekmesine tıklayınız ve bütün alanları işaretleyiniz.** 

**İlgili alanları işaretledikten sonra uygula butonuna basınız.** 

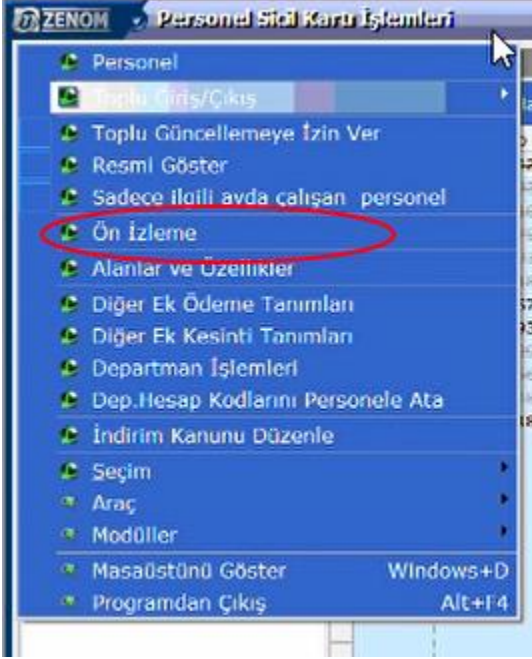

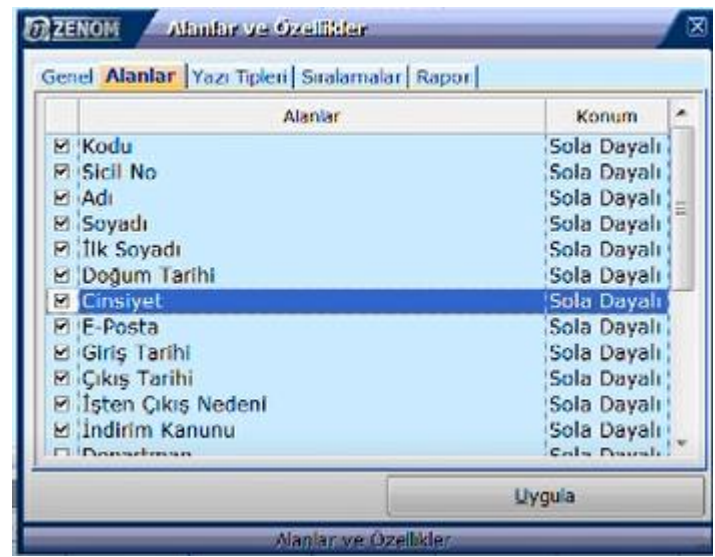

**Uygula butonuna bastıktan sonra yukarıda bulunan ok işareti ile önizleme seçeneğine tıklayınız.**

**Döküm ekranında personelleriniz ile ilgili görsel geldikten sonra, sol üst taraftan ikinci buton aracılığı ile (Veri ver butonu) Excel Tablosu (OLE) seçeneği ile dökümünüzü masaüstüne kaydedin.**

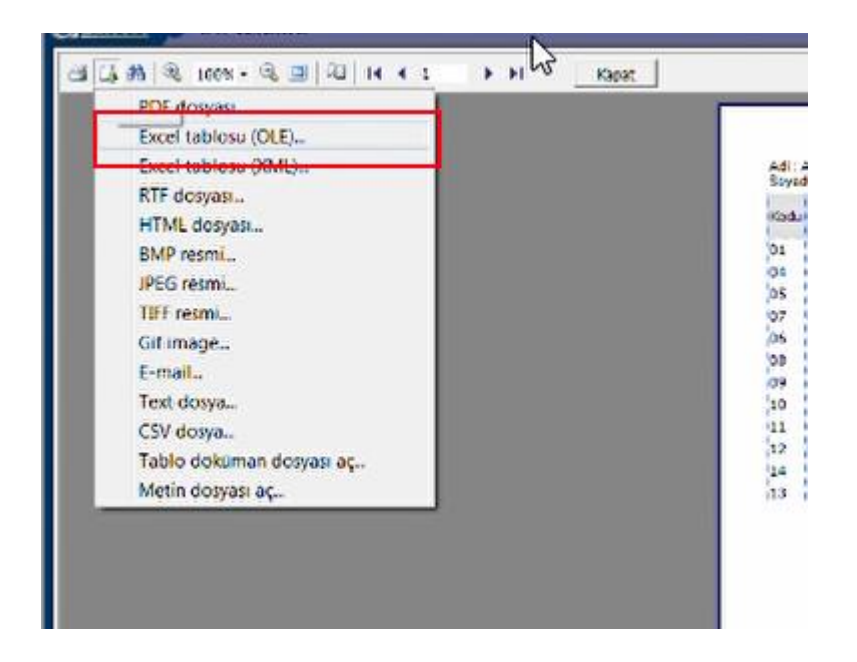

# **LUCA GİB'DEN OTOMATİK FİRMA AÇMA**

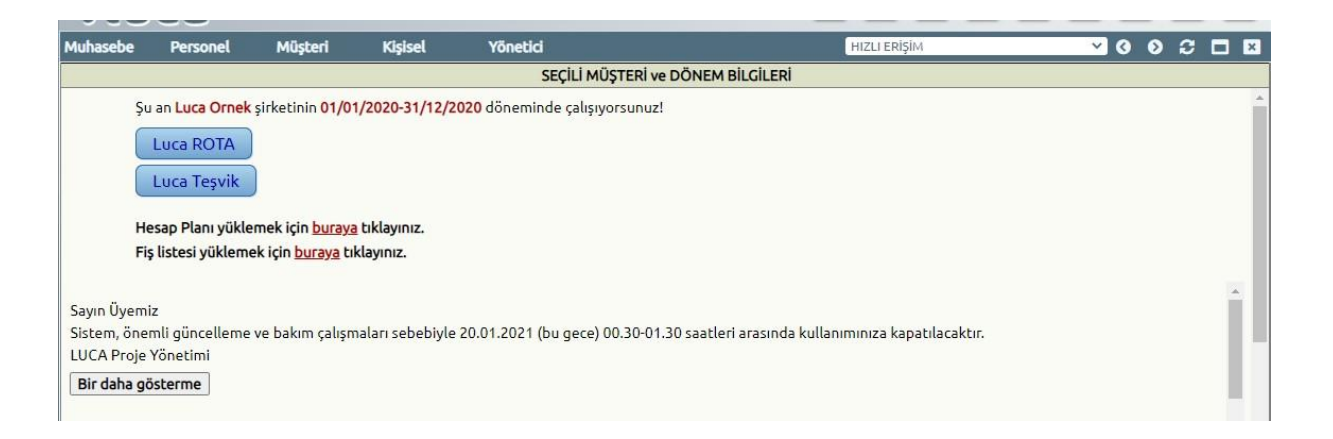

**Luca Programına giriş yaptıktan sonra Yönetici > E-Gelir İdaresi İşlemleri > Gib'den Otomatik Firma ve dönem açma işlemleri alanına tıklayınız.**

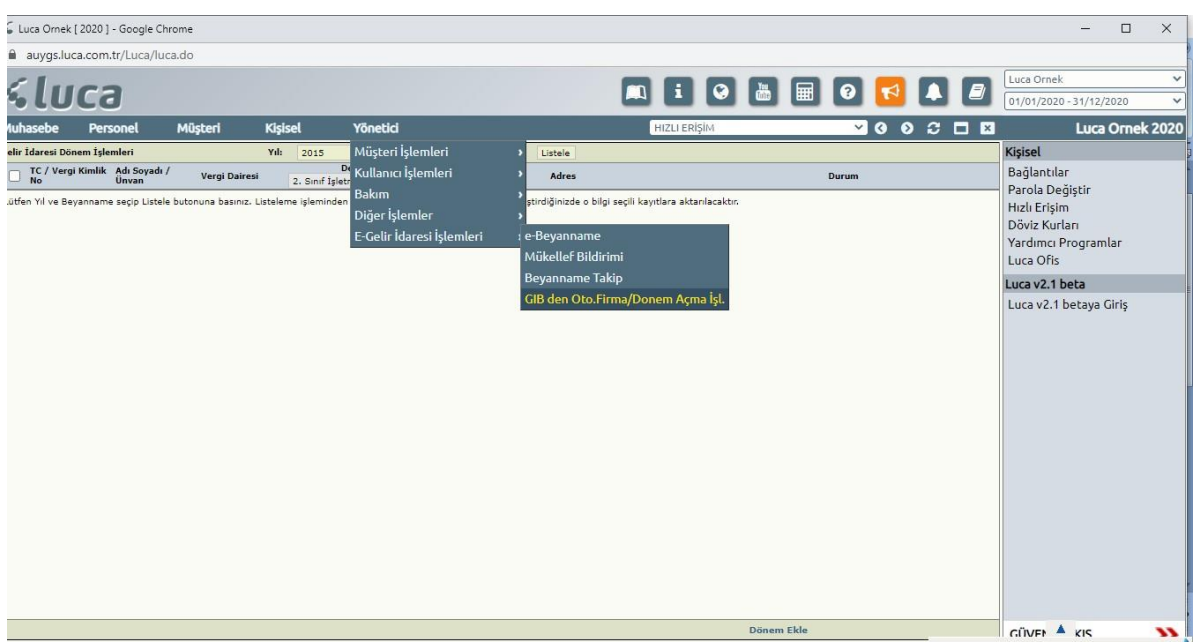

**Bu pencereye giriş yaptıktan sonra ilgili dönem ve beyanname tipini seçerek listeleyiniz. Gelen firmalardan bilgileri seçip sağ alt tarafta bulunan 'dönem ekle' butonuna tıklayınız. Bu sayede firmalarınızı luca içerisine tanımlamış olacaksınız.**

**\*Gelir İdaresinden Otomatik firma açma işlemleri ile ilgili video anlatımımıza linkten ulaşabilirsiniz.**

**[https://www.youtube.com/watch?v=4XYt\\_Oy90-I](https://www.youtube.com/watch?v=4XYt_Oy90-I)**

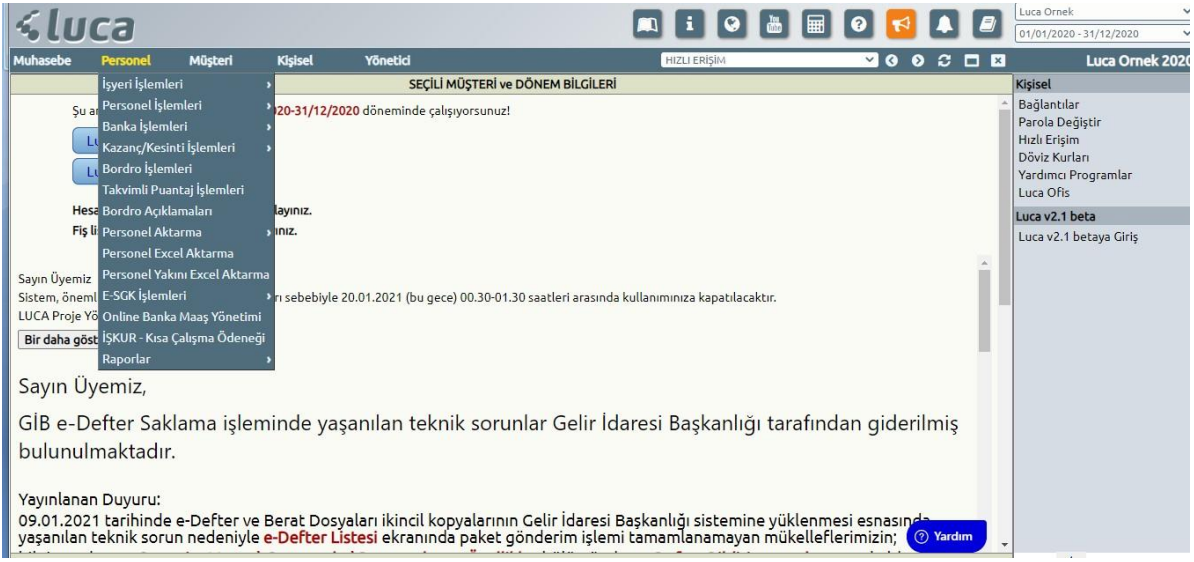

### **Personel Aktarımı için İşyeri tanımlama**

**Luca sistemine giriş yaptıktan sonra Personel aktarımı için işyeri oluşturmanız gerekmektedir.**

**İşyeri oluşturabilmek için (sgk dosyalarınızı tanımlayabilmek için) Personel >İşyeri kartı giriş alanına gelin. Buradasizlerden talepedilen veişyerinizeaitbilgileri doldurunuz.**

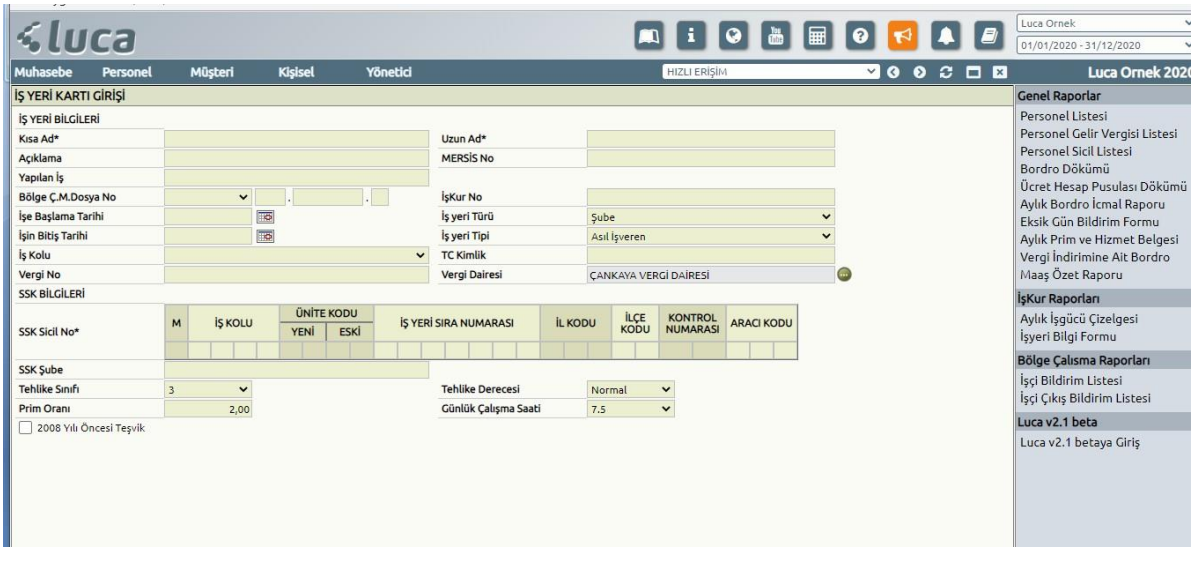

## **LUCA ASİSTAN UYGULAMASI ARACILIĞI İLE LUCAYA KAYIT YÜKLEME**

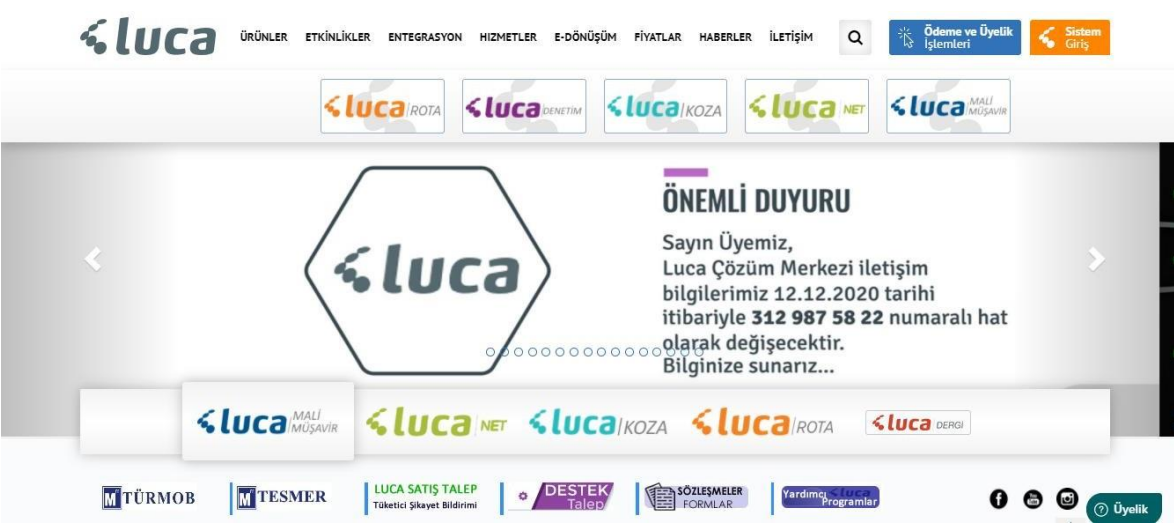

**Luca ASİSTAN uygulamasınız indirebilmek için [www.luca.com.tr](http://www.luca.com.tr/)adresinde yer alan yardımcı programlara giriş yapınız. Burada bulunan 'Beta - [Luca Asistan uygulamasını İndirmek İçin](https://www.turmobeimza.com.tr/upload/drivers/LucaAsistan_Setup.exe)  [Tıklayınız '](https://www.turmobeimza.com.tr/upload/drivers/LucaAsistan_Setup.exe)**

**yazısını tıklayıp uygulamayı indiriniz.**

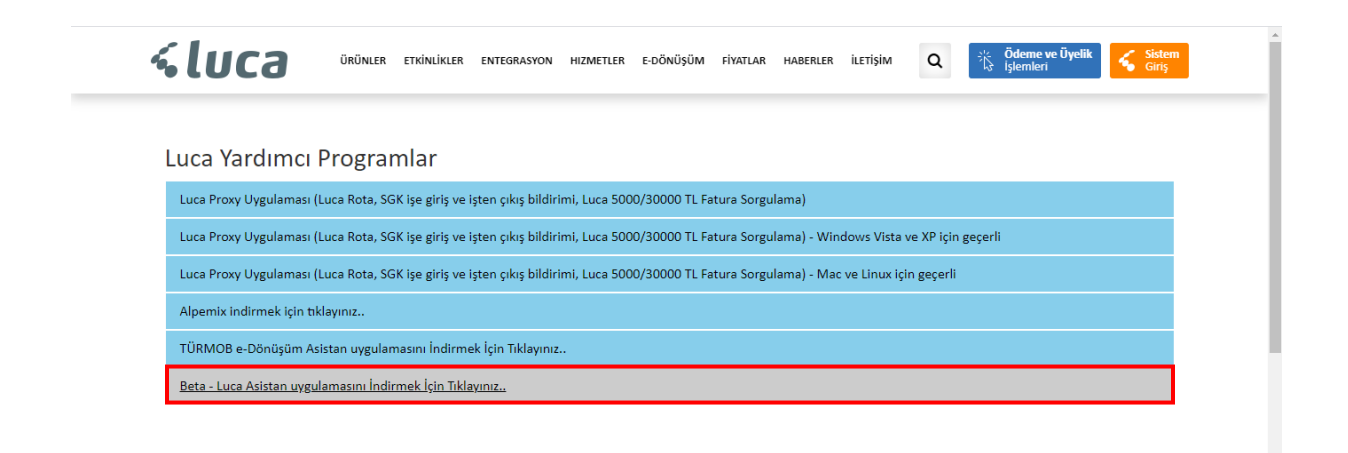

**Asistan Uygulaması içerisinden LUCA İŞLEMLER butonuna tıklayınız.**

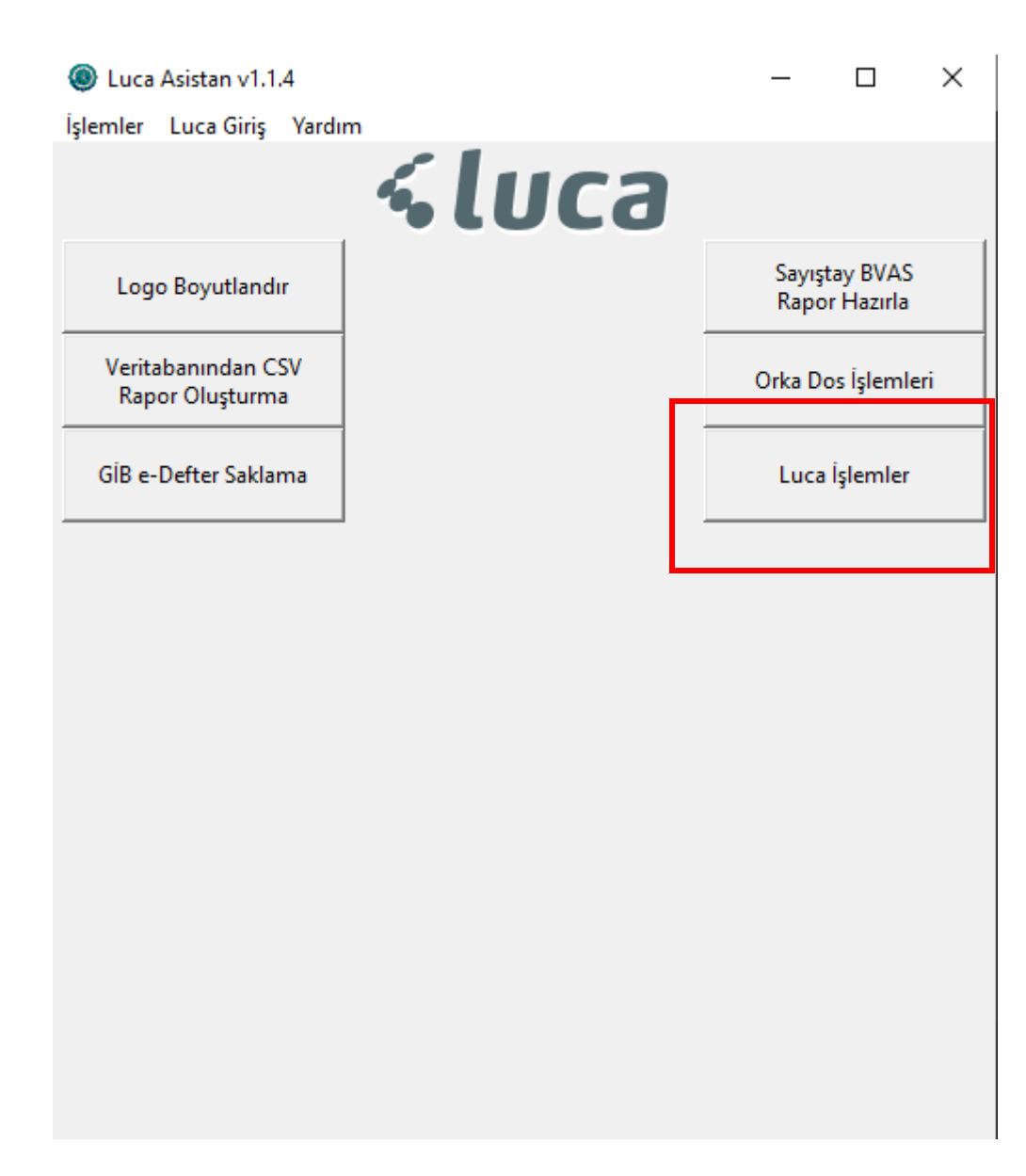

### **Açılan ekranda İşlemseç butonunatıklayınız ve zenom seçeneği seçiniz.**

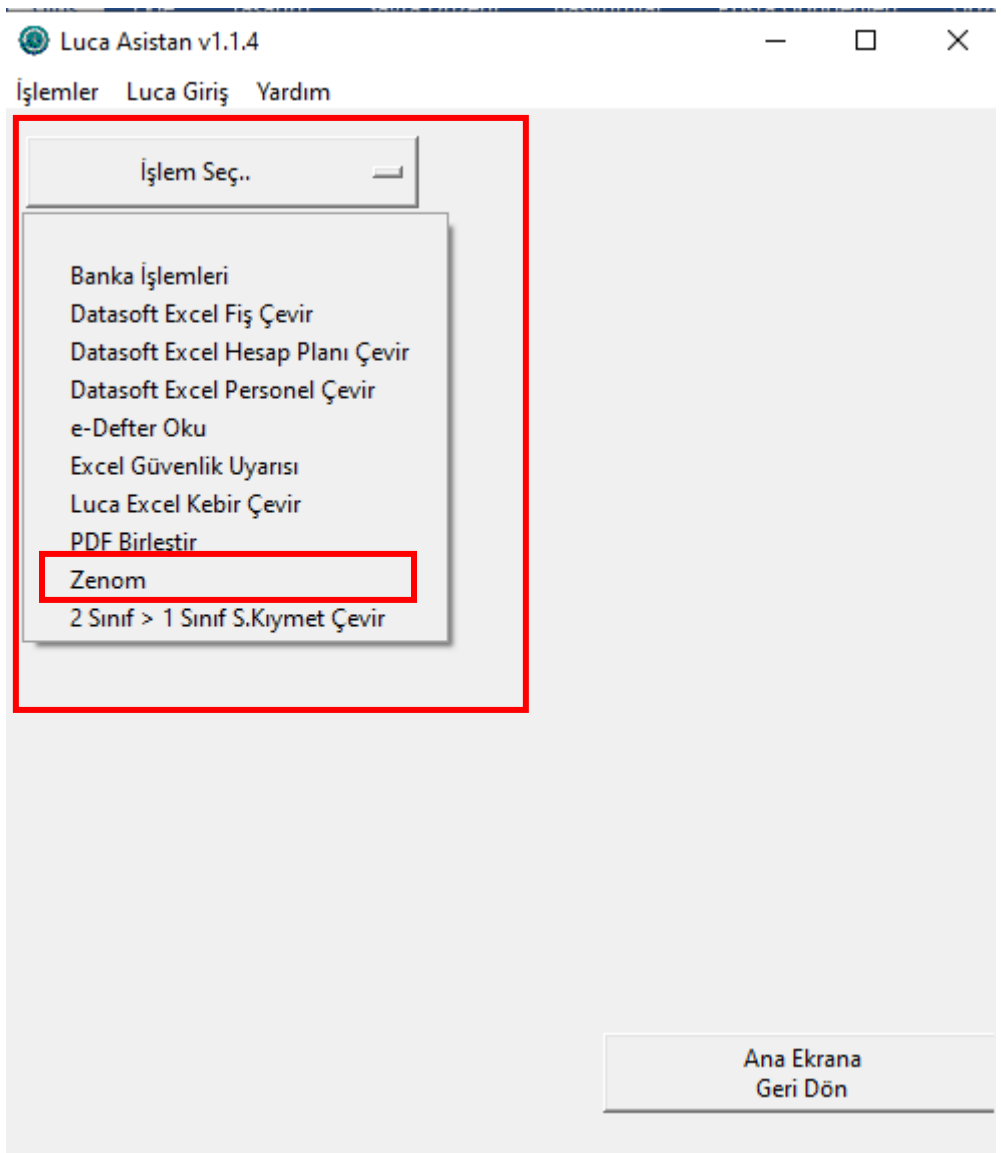

**Açılan ekranda yukarıdan işlem seç butonu aracılığı ile yapmak istediğiniz işlemi seçiniz.** 

- **1- Seçiminizin ardından dosya yükle butonu aracılığı ile ZENOM'dan almış olduğunuz yedeği seçin.**
- **2- Dosya seçim işleminin ardından işlemi başlatbutonuna tıklayınız. Dosyanız hazırlandığında yedeğin olduğu konuma otomatik olarak kaydedilmektedir.**

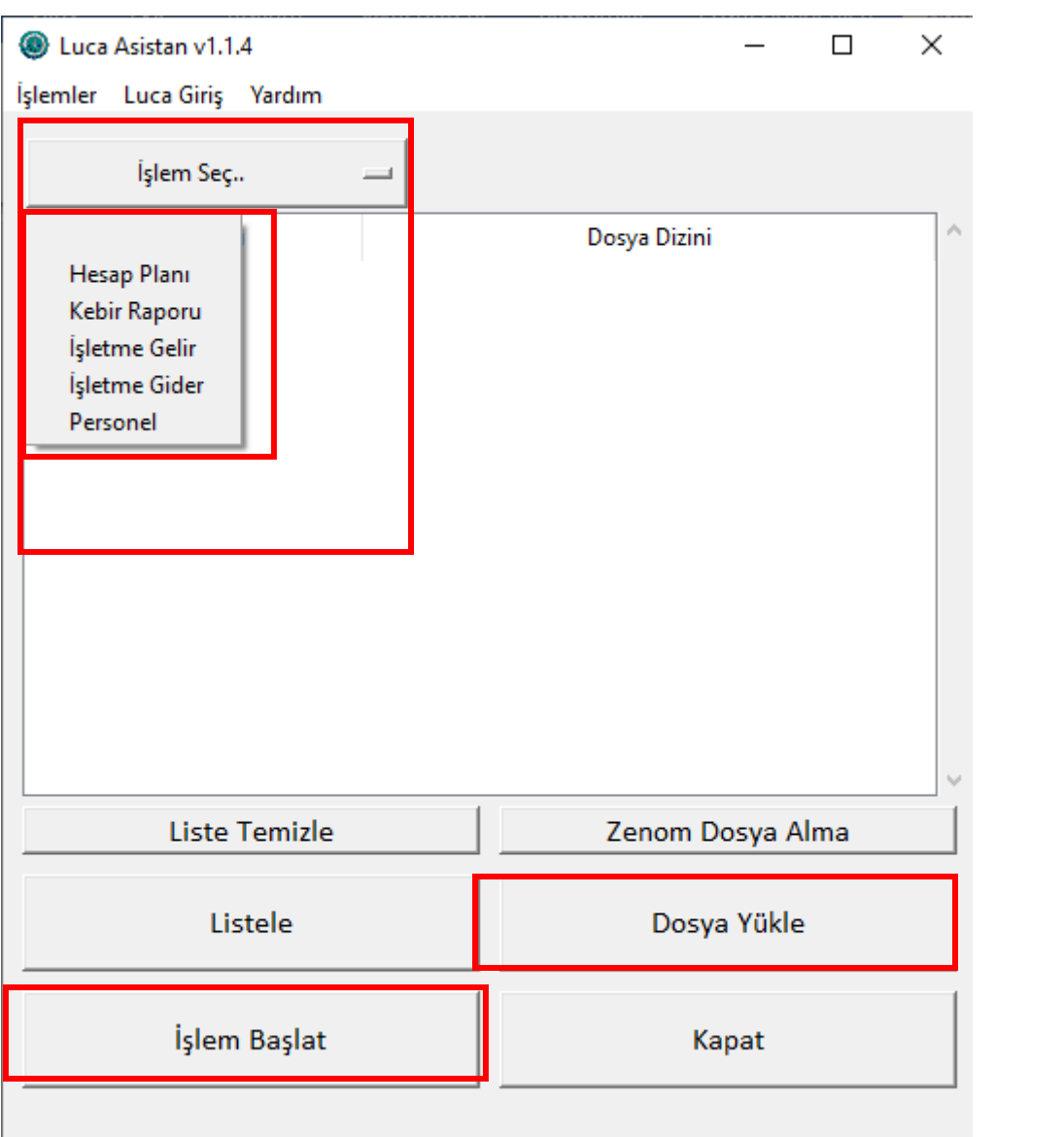

**Luca MMP içerisinde Muhasebe >Hesap planı > Hesap planı XML aktar >Sağ alt köşede bulunan CSV Butonu adımlarını izleyerek aktarım yapacağınız hesap planı dosyasını seçip yükle butonuna basmanız durumundahesap planınızlucaiçerisine oluşacaktır.**

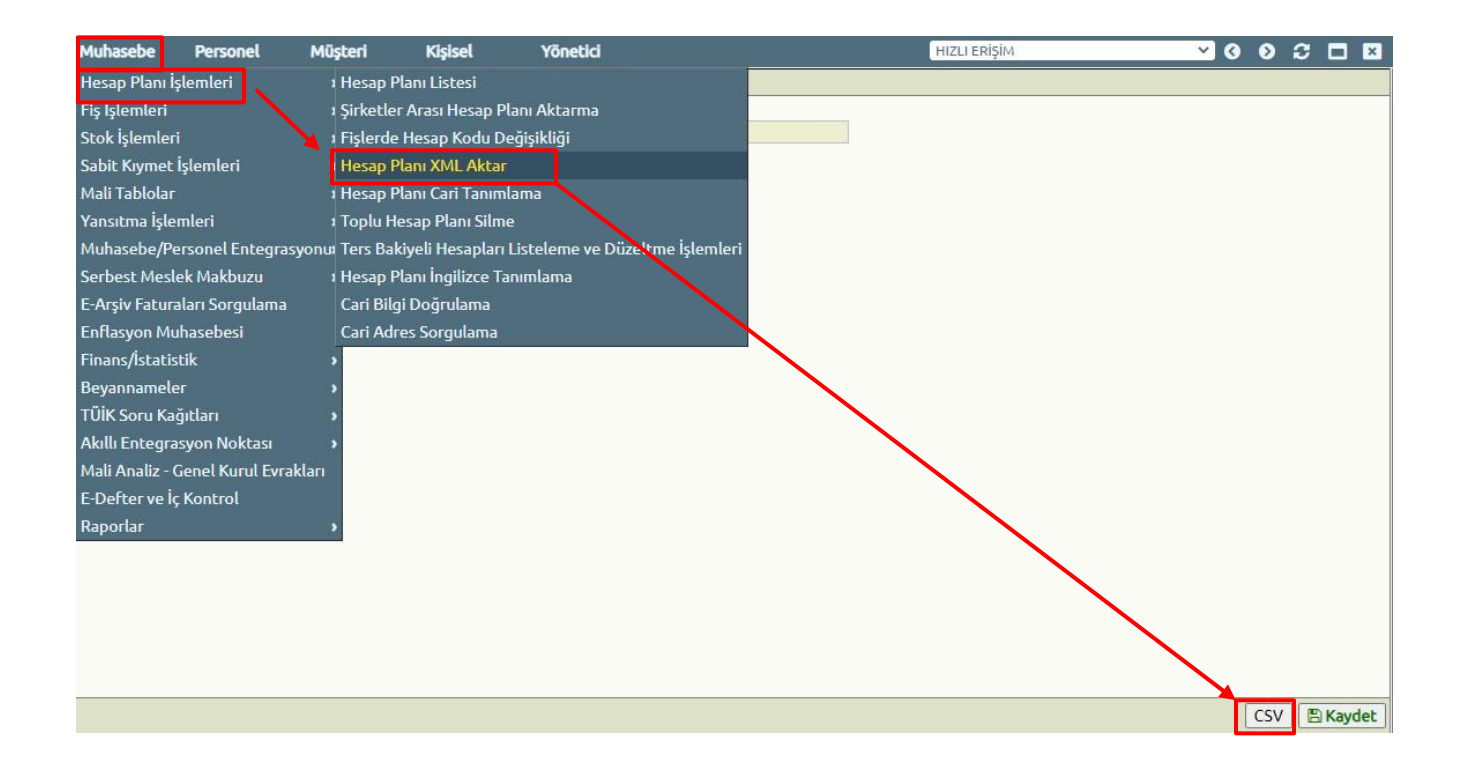

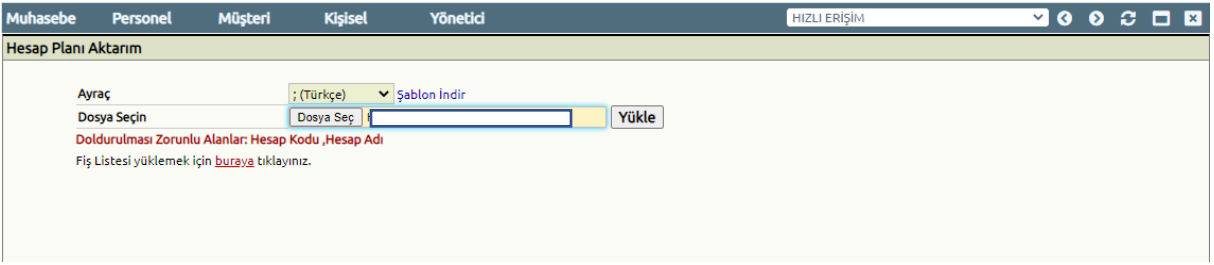

**Kaydedilen CSV dosyalarını LUCA'da ilgili firmayı seçtikten sonra Muhasebe > Fişİşlemleri > Excel VeriAktarımı seçeneğinden yükleyerek Fiş aktarım işleminizi kontrol edebilir ve LUCA'ya aktarım işleminizi gerçekleştirebilirsiniz.**

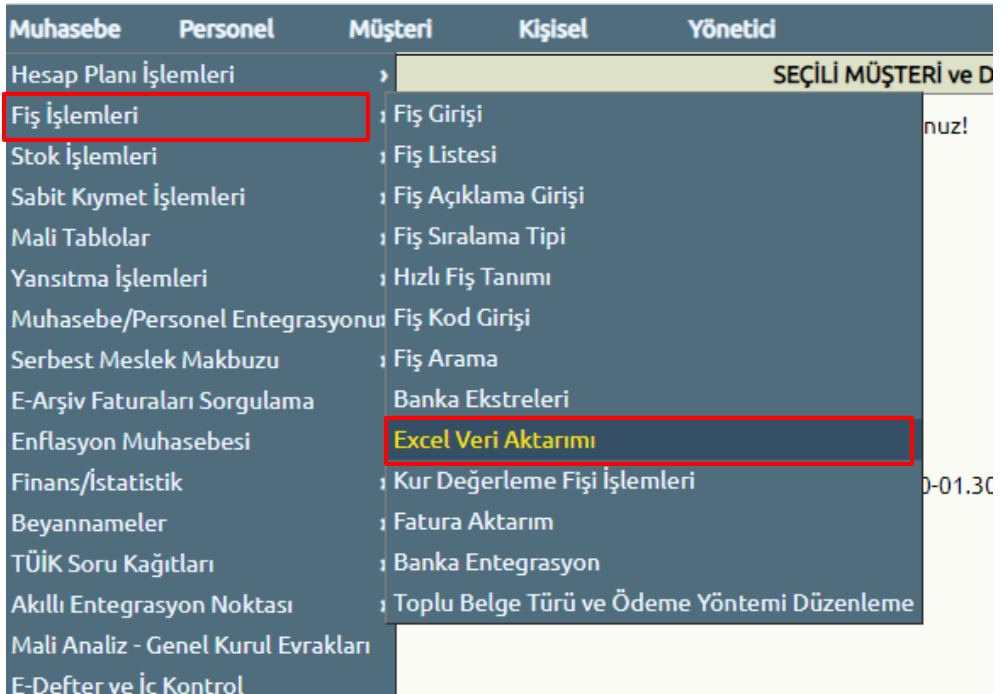

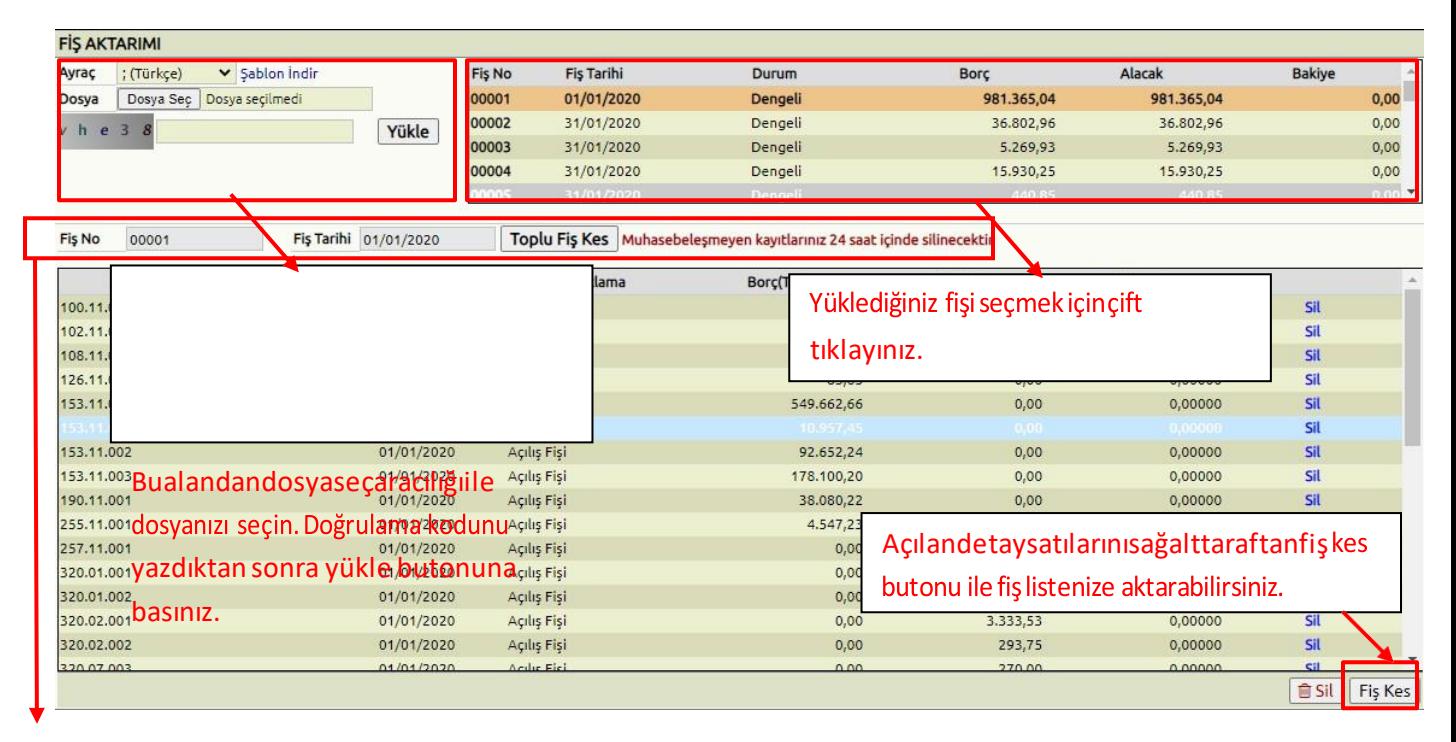

**\*Toplu Fiş Kes özelliğinin açılması için [aktarim@luca.com.tr](mailto:aktarim@luca.com.tr) mail adresine talep maili atmanız gerekmektedir.**

**Oluşan dosyaları LUCA içerisinde bulunan Personel >Personel Excel Aktarım Başlığı altında bulunan Dosya seç aracılığı ile seçin.**

**Seçim işleminin ardından kaydet butonuna basmanız yeterli olacaktır.**

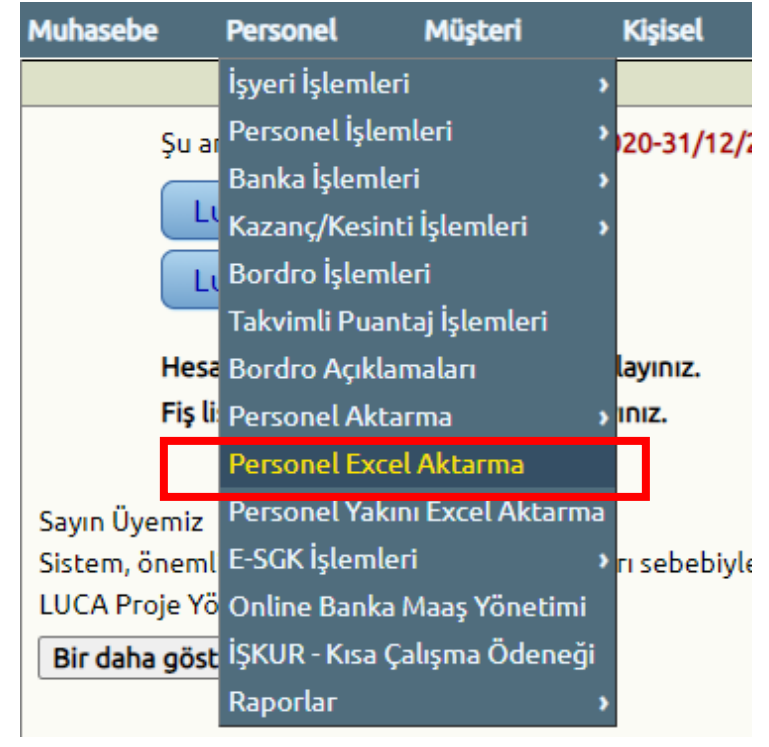

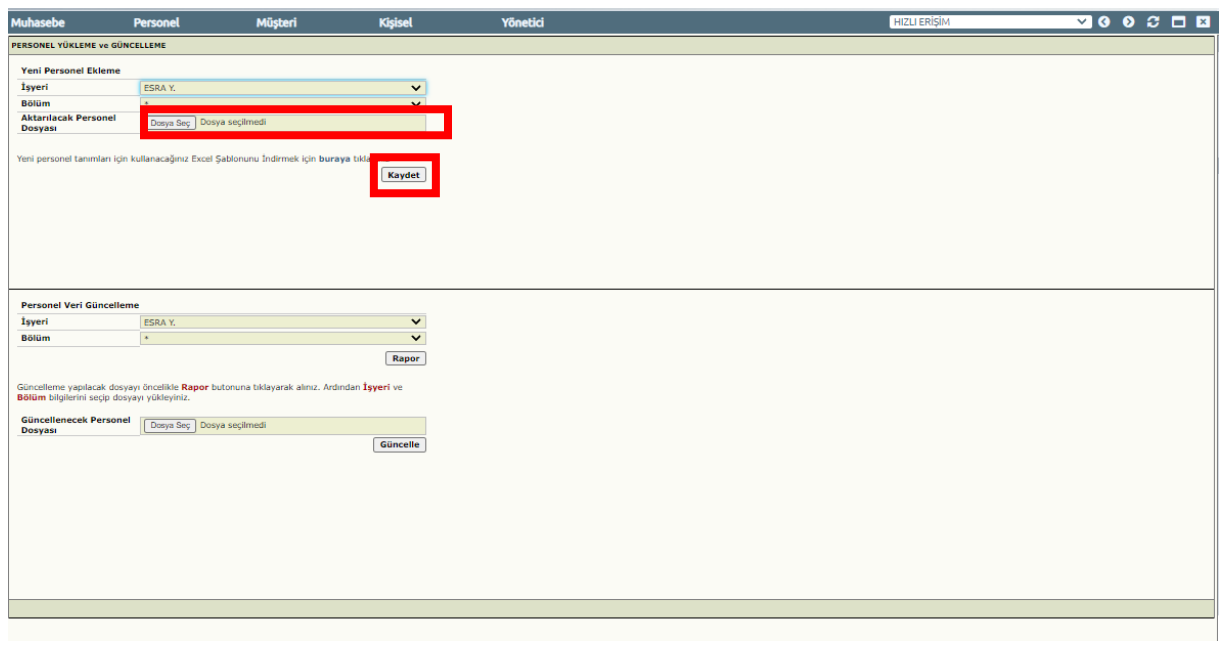